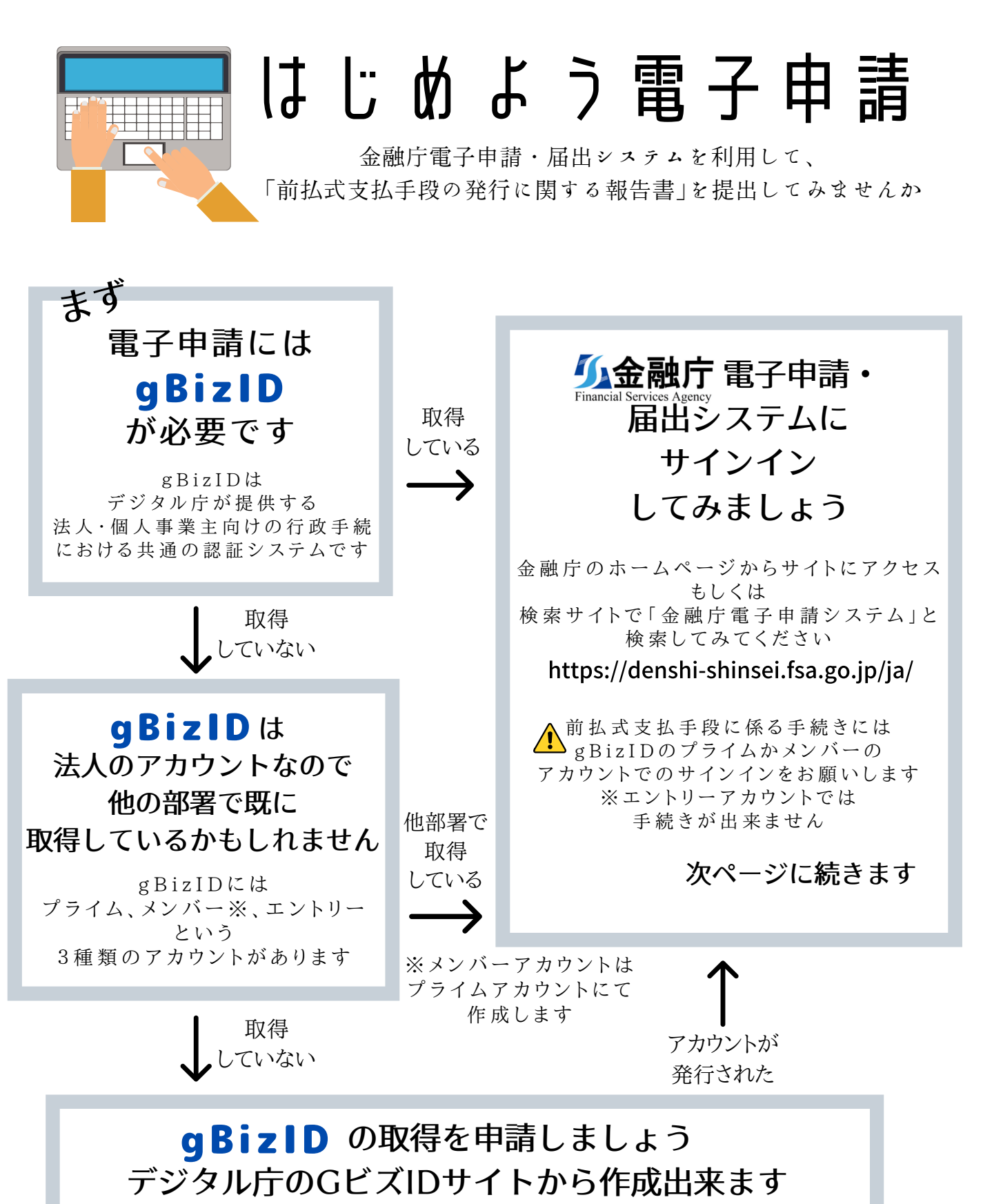

g B i z I D プ ラ イ ム の ア カ ウ ン ト の 作 成 を お 願 い し ま す △■ アカウント作成については、デジタル庁へお問い合わせください デジタル庁へは電話やメールでのお問い合わせも可能となっています

https://gbiz-id.go.jp/top/

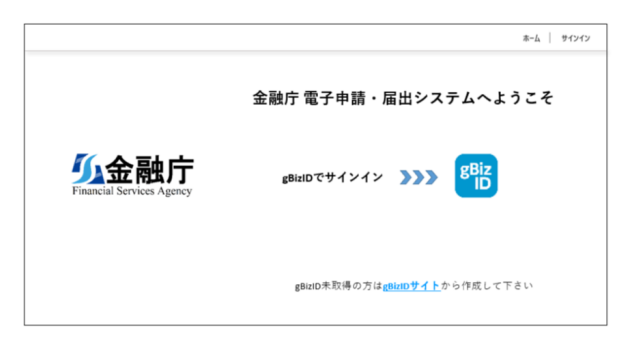

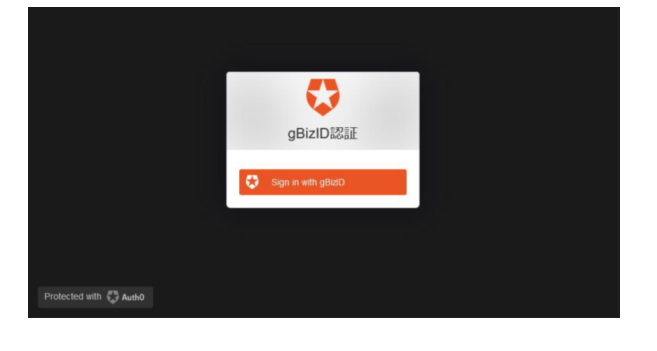

## 1.サインイン

(1)右上の「サインイン」または「gBizID」をクリックし ます。

(2)「Sign in with gBizID」をクリックします。

gBizID

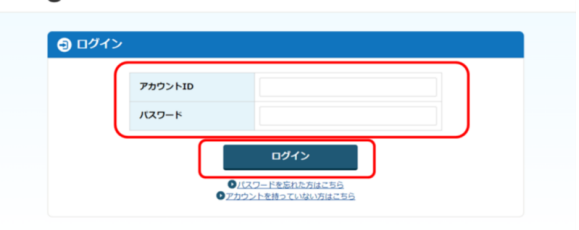

(3)アカウントIDとパスワードを入力し、「ログイン」を クリックします。

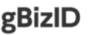

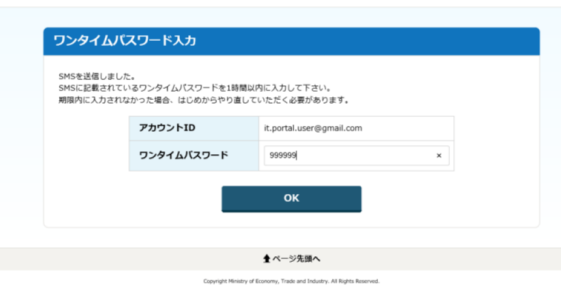

(4)ワンタイムパスワードを入力し、「OK」をクリックし ます。

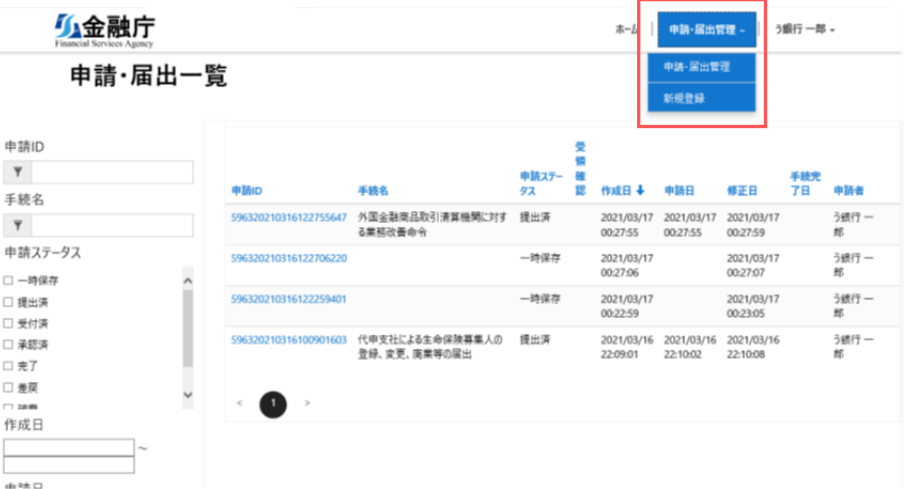

2.新規登録

(1)ログインに成功すると、申 請・届出一覧画面が表示されま す。

申請・届出管理メニューから新 規登録を選択します。

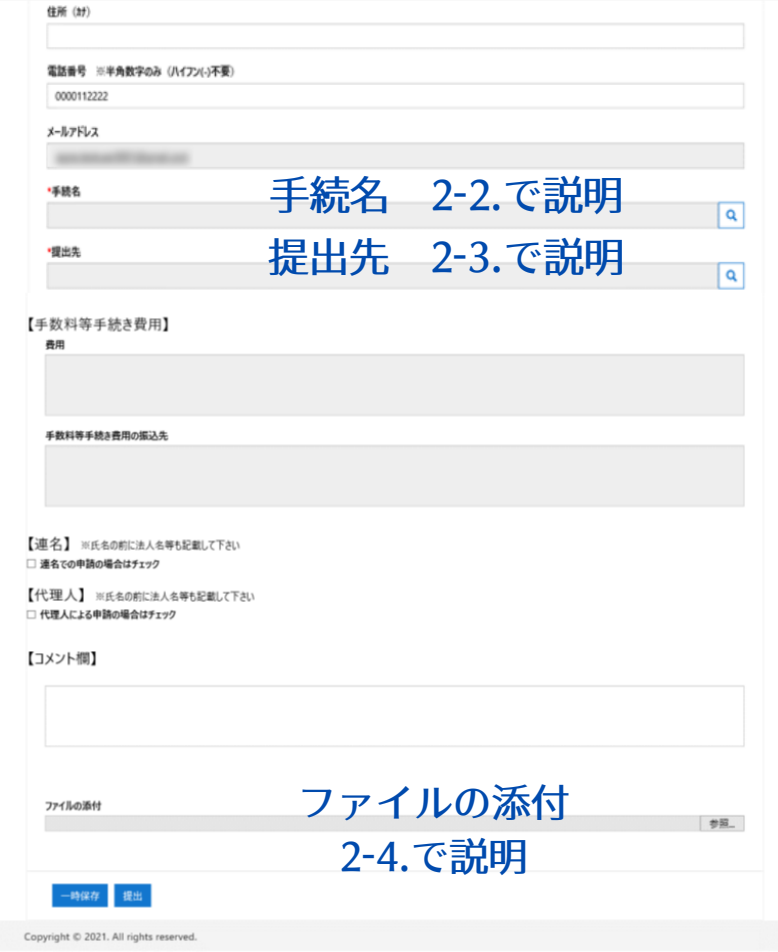

(2)新規登録画面が表示され ます。

申請者情報や連絡先のほか、 必要事項を入力します。

2-2.手続きの選択

虫眼鏡アイコンを押下すると、 手続検索画面が表示されま す。

根拠法令による検索方法もあ ります。

対象の手続きを選択し、左下 の「選択」を押下します。

(保全契約に係る届出の提出 は、別の手続きとなります。)

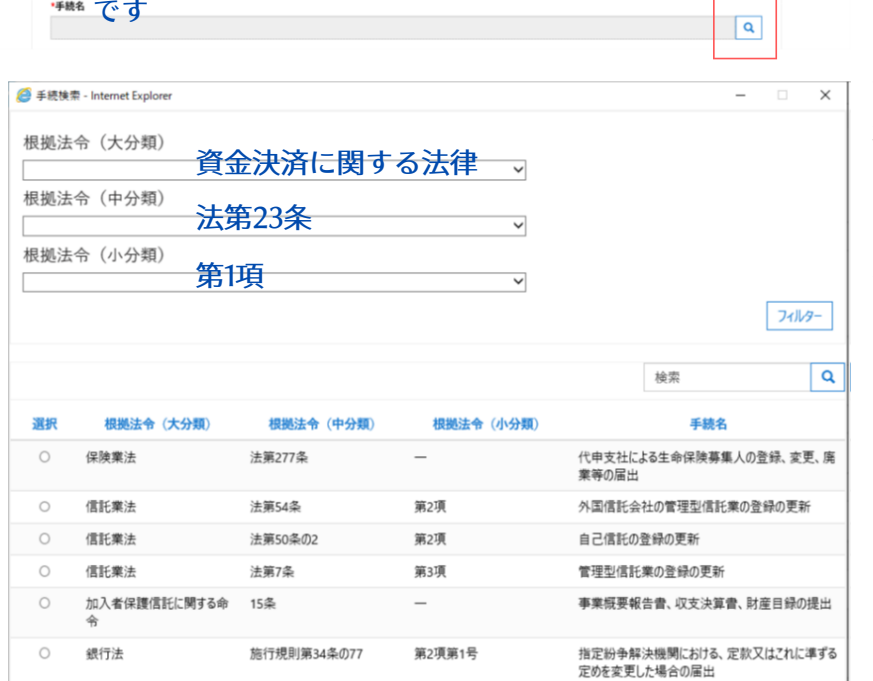

「 前 払 式 支払手段の発行に関する報告書の提出」

手続名は、

\*\*\* です

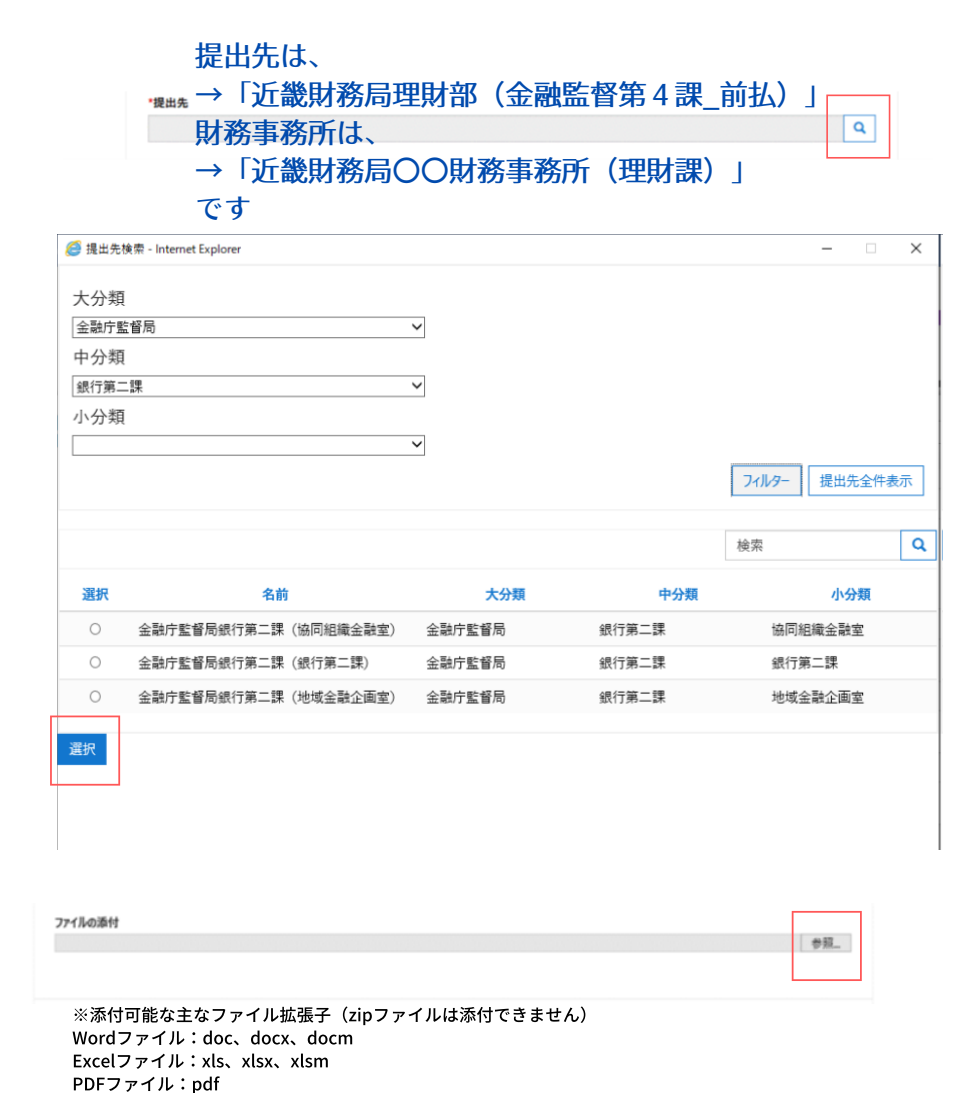

## 2-3.提出先の選択

虫眼鏡アイコンを押下すると、 提出先検索画面が表示されま す。

分類による検索方法もありま す。

対象となる提出先を選択し、 左下の「選択」を押下します。

## 2-4.ファイルの添付

参照を押下すると、ダイアログが 開きます。

提出する発行に関する報告書 (別紙様式第23号)と添付書類 のファイルを選択してください。

## 3.提出

入力が完了したら、画面下部の 「提出」を押下します。

提出すると完了メッセージが表 示され、選択した提出先に申請 内容が提出されます。

登録メールアドレスに提出完了 通知メールが送信されますので、 ご確認ください。

【その他入力操作についてのお問い合わせ先】 金融庁総合政策局秘書課情報化統括室 電子申請システム担当 ☎03-3506-6000 内線(5379、5377、3481)

入力操作を一旦中断したい場合は、「一時保存」を押下します。 一時保存した申請は申請・届出管理メニューから再開できます。

小金融庁

小金融庁

申請は「一時保存」されました

申請は「提出」されました

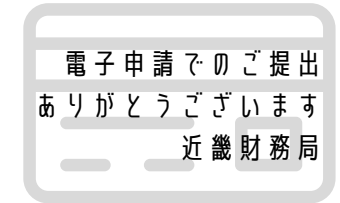

申請·居出管理 - | 3銀行一郎

ホーム | 申請·届出管理 - | う銀行 一郎 、

 $\pm -h$